# **Manual para Firmar Documentos PDF Adobe Reader DC**

### e-certchile CAMARA DE COMERCIO DE SANTIAGO

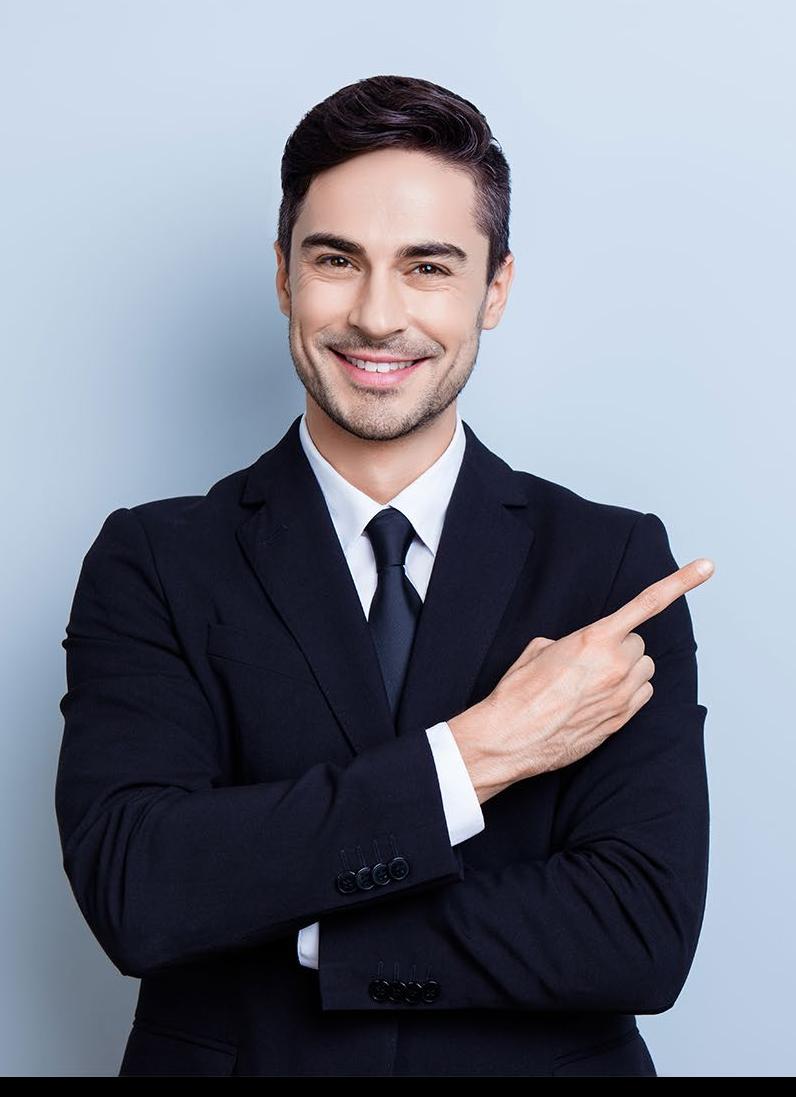

## **ÍNDICE**

- **[Objetivo](#page-2-0) 03**
- **[Propósito](#page-2-0) 03**
- **[Alcance del proceso](#page-2-0) 03**

**04**

- **[Puntos a considerar](#page-3-0)**
- **[Firmar digitalmente en PDF](#page-4-0) 05**

### <span id="page-2-0"></span>**Objetivo**

El objetivo de este procedimiento es poder firmar documentos **PDF**, para proporcionar una mayor seguridad a su información de manera digital.

### **Propósito**

El propósito del procedimiento es ser una guía de ayuda hacia el usuario al momento de crear un documento de estas características. La firma digital permite incluir dentro de sus propiedades la encriptación del mismo, dejando un registro de firma para que no se pueda modificar o adulterar dicho documento.

### **Alcance del proceso**

El procedimiento a describir abarca a todo cliente que desee firmar documentos tanto con **Firma Electrónica Simple o SII**, como con **Firma Electrónica Avanzada.**

### <span id="page-3-0"></span>**Puntos a considerar**

• Este proceso se puede realizar desde cualquier equipo con Adobe Reader DC.

### <span id="page-4-0"></span>**ADOBE READER DC**

Para firmar documento **PDF** primero debe abrir un documento nuevo o un **documento listo para firmar (Fig. N°1)**.

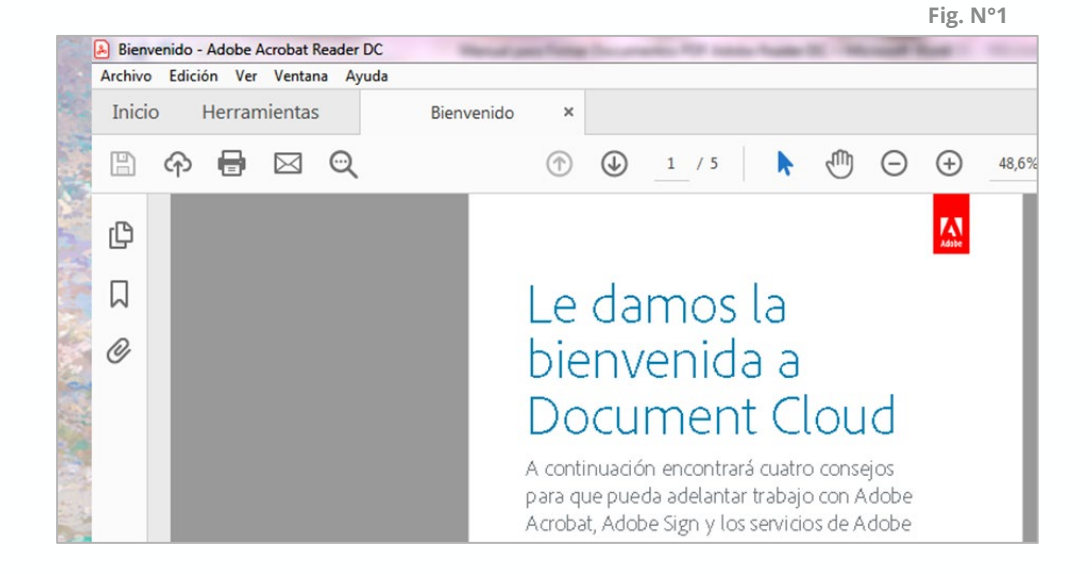

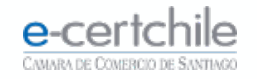

Debe acceder a **Herramientas** y hacer clic en el ícono **Certificados (Fig. N° 2)**.

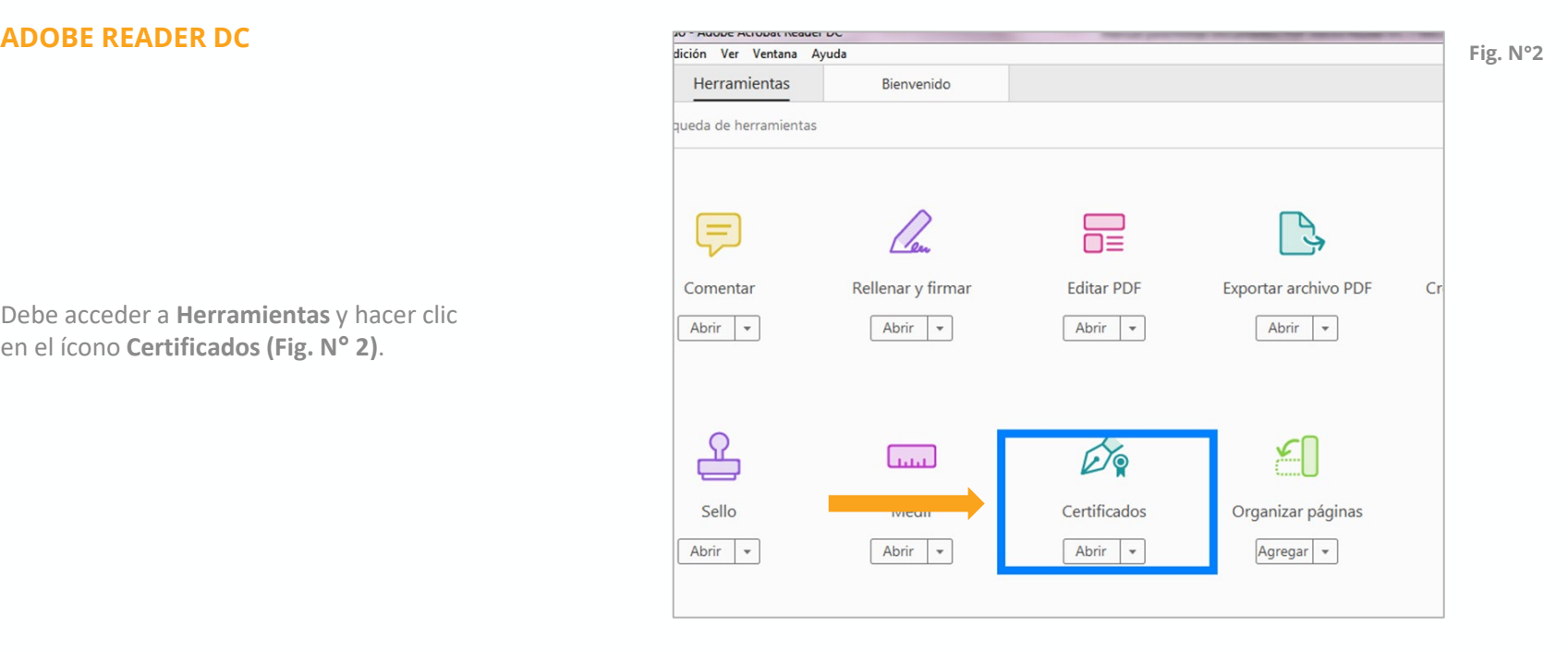

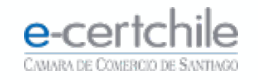

En la barra de **opciones (Fig. N°3)** debe hacer clic en **Firmar digitalmente.**

**Abobe** le indicará que haga un **dibujo del área donde se desea estampar la firma en el PDF (Fig. N°4)**.

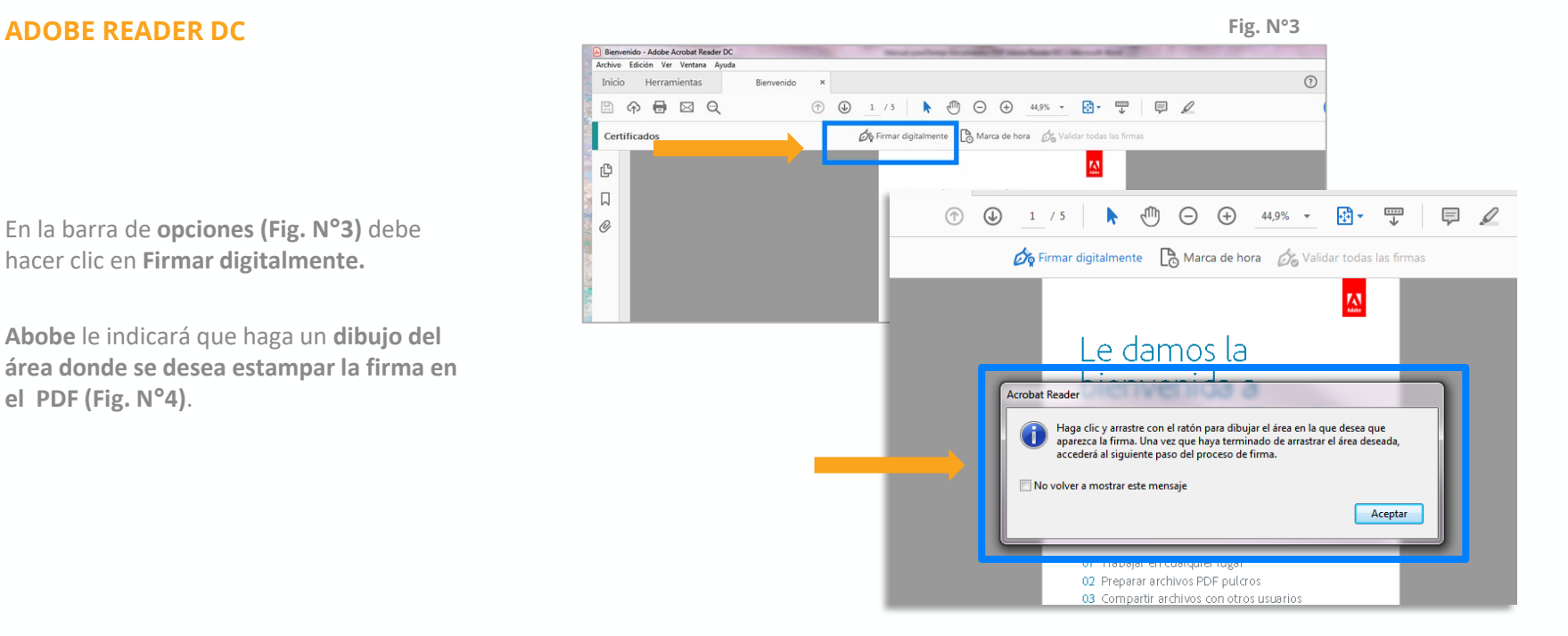

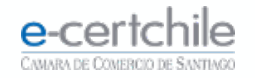

Al dibujar el cuadro en el menú de la **Fig. N°**5, debe hacer clic en **Firmar Documento** para agregar la **Firma.**

Debe seleccionar la **Firma Digital** a utilizar **(Fig. N°6)** y hacer clic en **Continuar**.

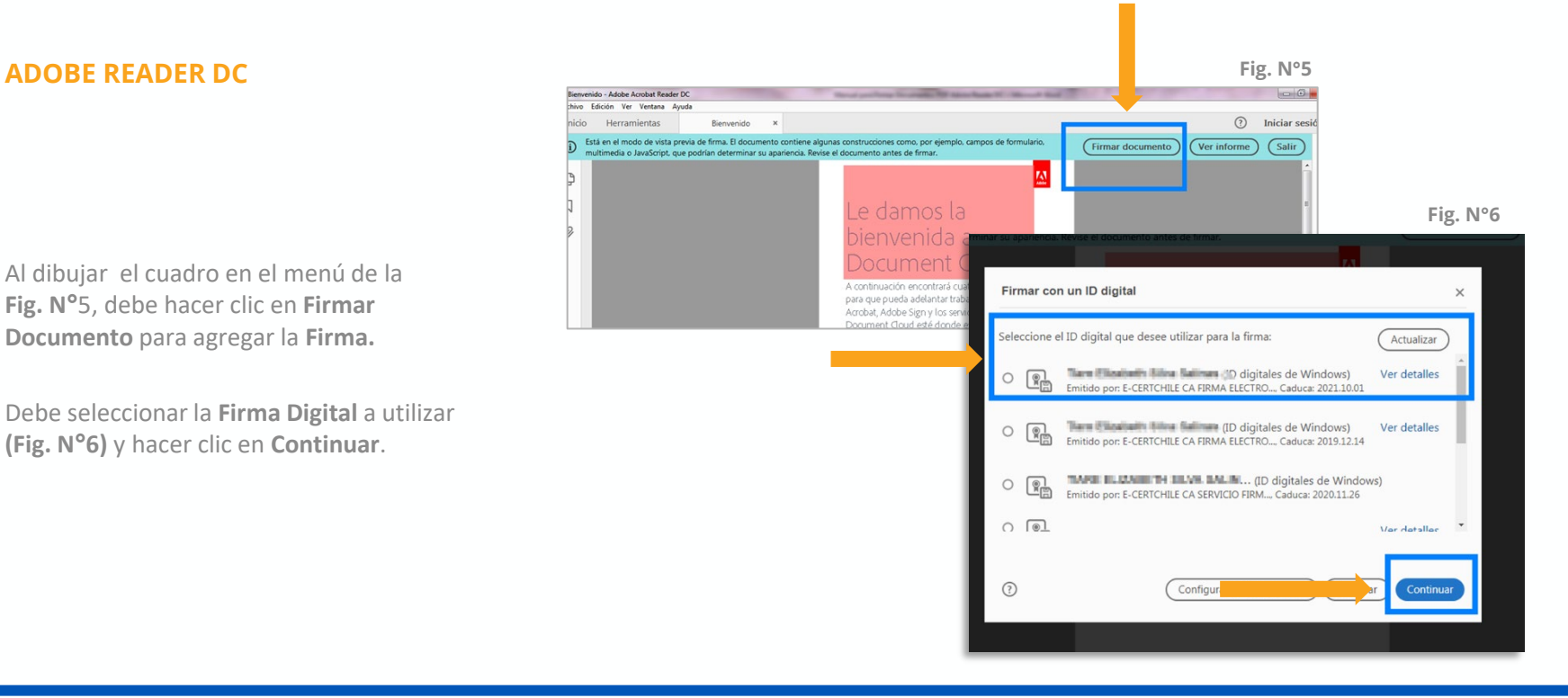

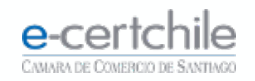

Se mostrará el formato en que **aparecerá la firma (Fig. N°7)**. Debe hacer clic en **Firmar**.

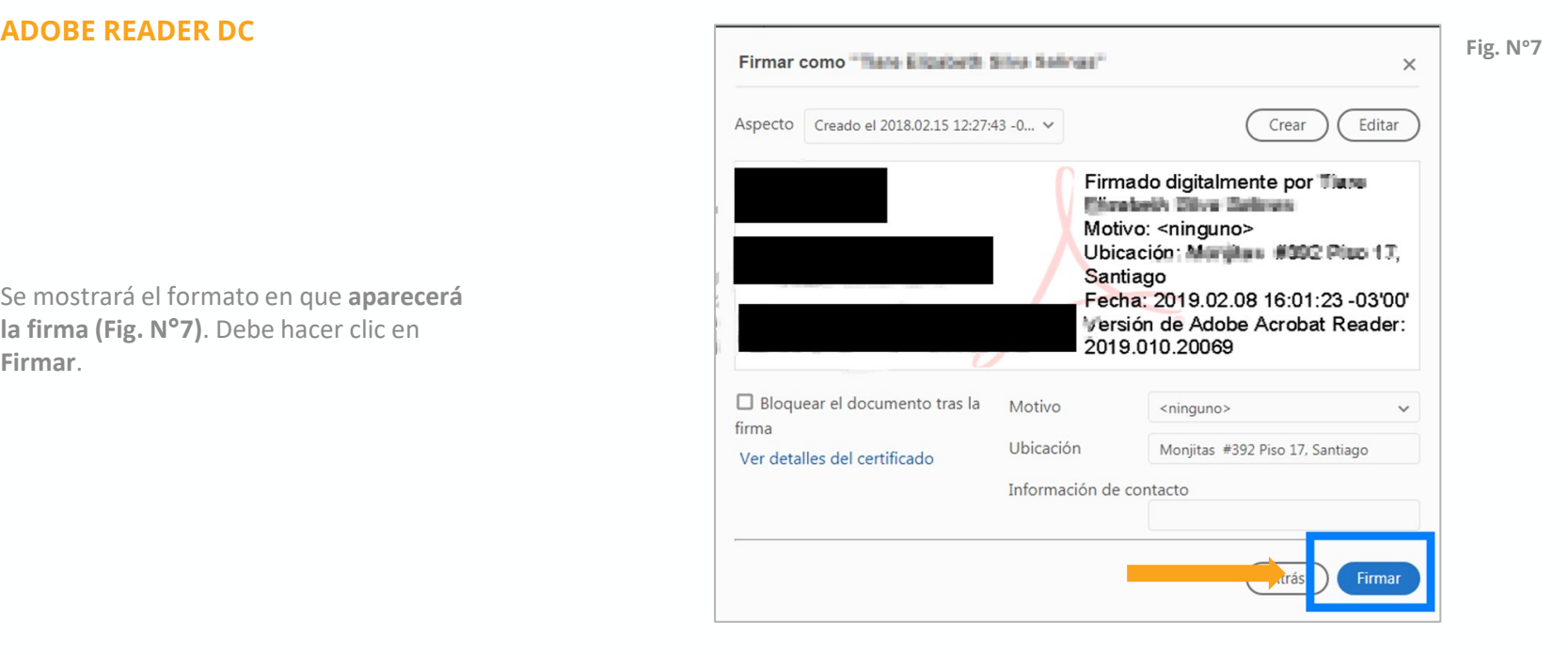

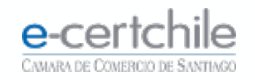

### **ADOBE READER DC Fig. N°8**

Continúe guardando el documento **PDF (Fig. N°8)**.

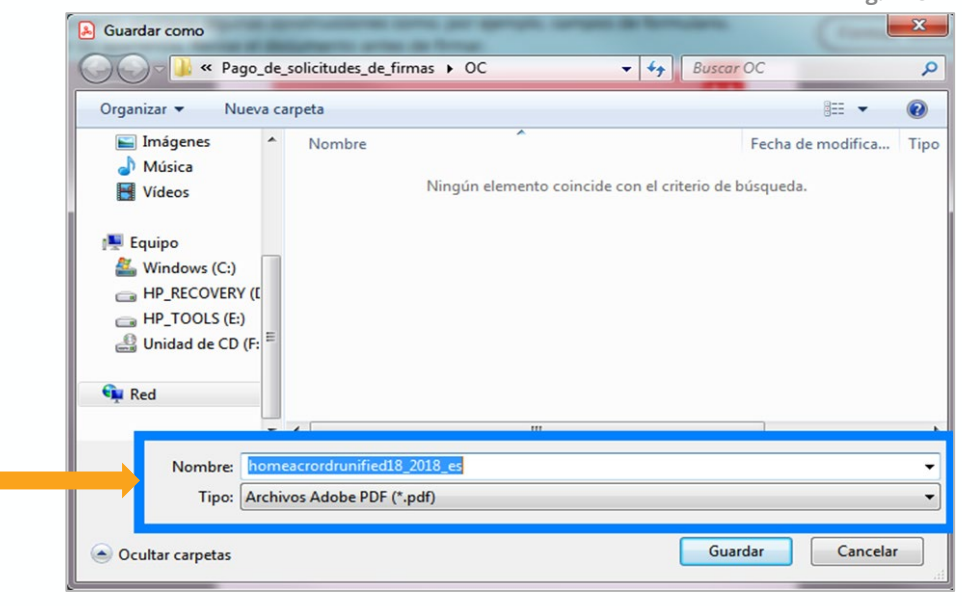

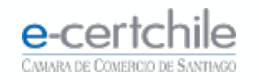

### **ADOBE READER DC Fig. N°9**

Se solicitará la **clave** asociada a la Firma Electrónica. Para Firma Electrónica Simple o SII, debe marcar **Conceder permiso** e ingresar su clave y luego hacer clic en el botón **Aceptar**.

17,0KB Tamano  $\mathbf{x}$ Solicitar permiso para usar una clave ¿Desea conceder o denegar a esta aplicación el permiso para usar esta clave? Nombre para la clave proporcionado por la Nombre de clave: aplicación © Conceder permiso **O** Denegar permiso Contraseña de protección de \*\*\*\*\*\*\*\* clave:  $\vee$  Ver detailes de la clave Aceptar Cancelar Ultima modificación realizada por

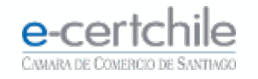

Se solicitará la **clave** asociada a la Firma Electrónica. Para Firma Electrónica Avanzada, debe **ingresar la contraseña del dispositivo** y hacer clic en el botón **Aceptar (Fig. N° 10)**. Se confirmará que se ha agregado la **firma al documento (Fig. N° 11)**.

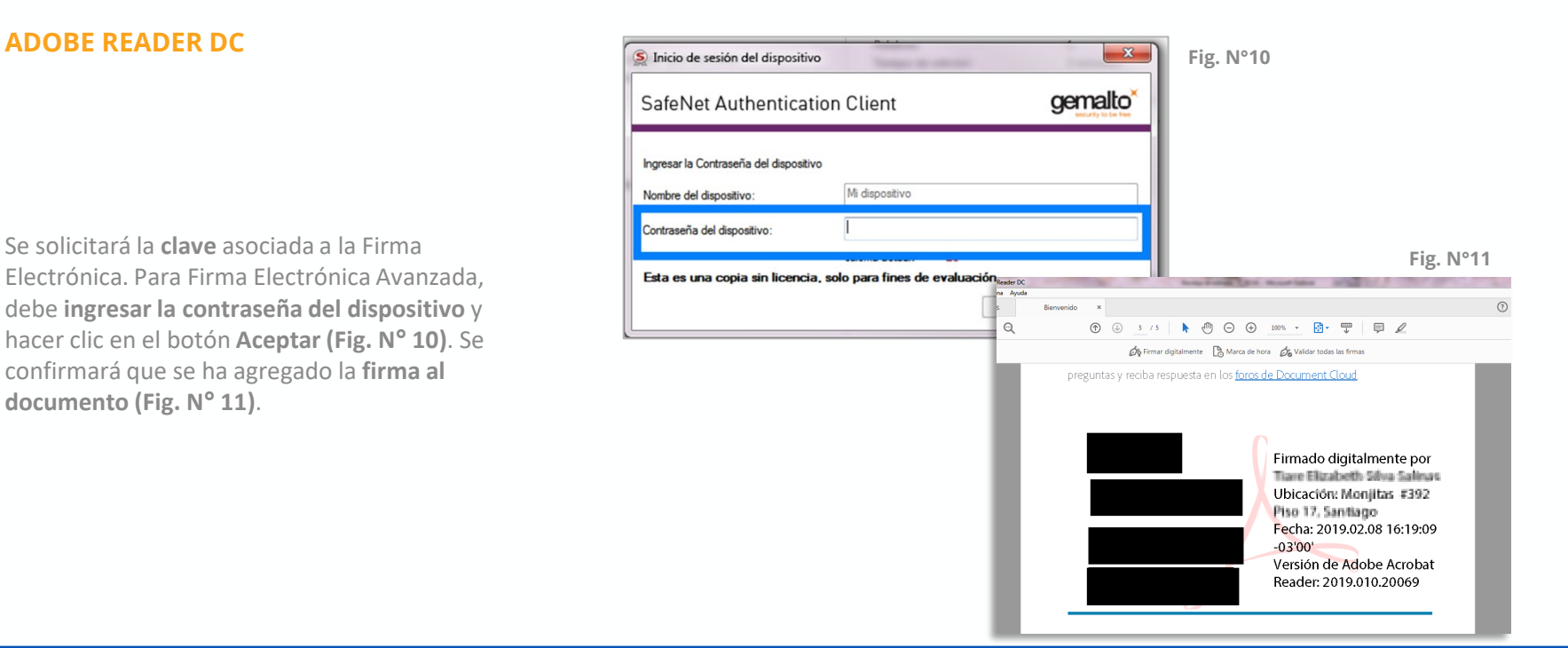

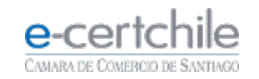

Si **Adobe** no valida la Firma (**Fig. N°12)**, debe hacer clic en **Mostrar certificado**.

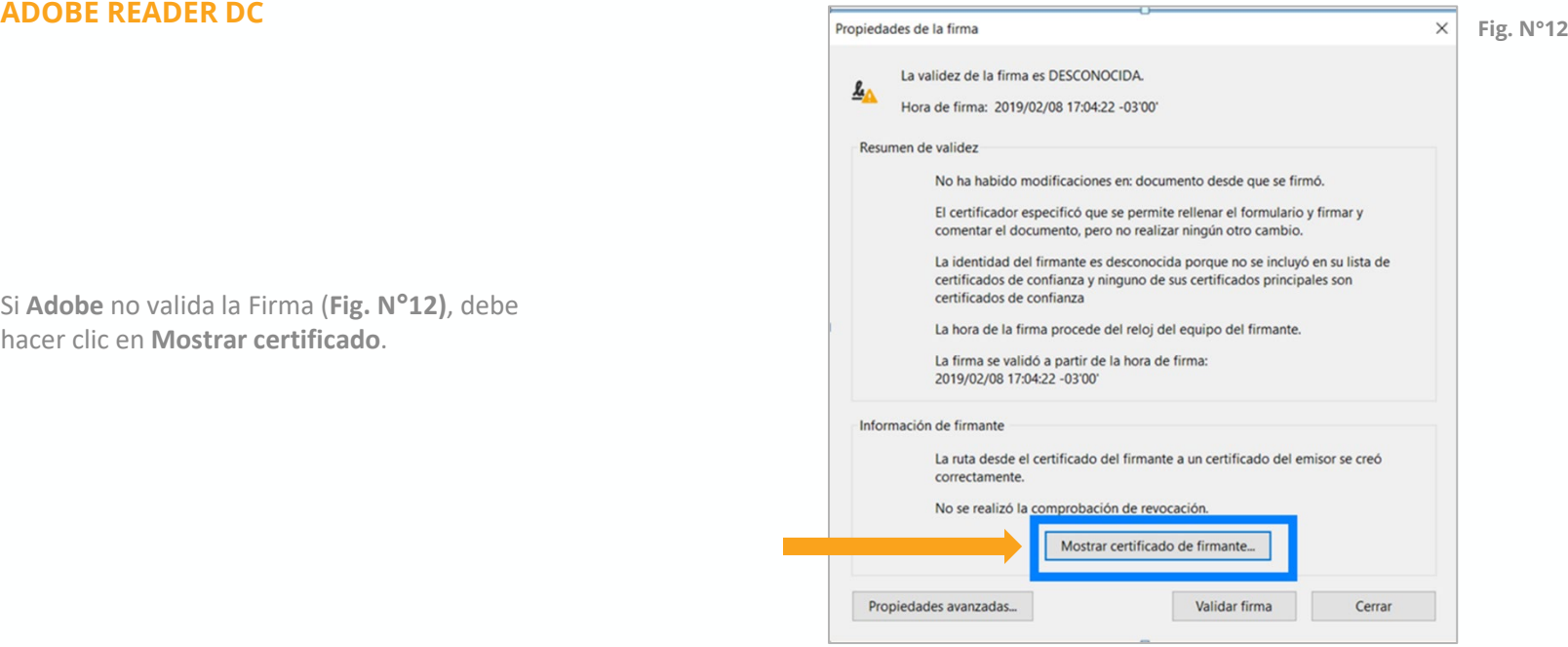

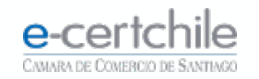

### **ADOBE READER DC**

Debe seleccionar la pestaña **Confianza** y hacer clic en **Agregar a certificados de confianza (Fig. N° 13)**. Luego **Aceptar** la alerta de seguridad **(Fig. N° 14)**.

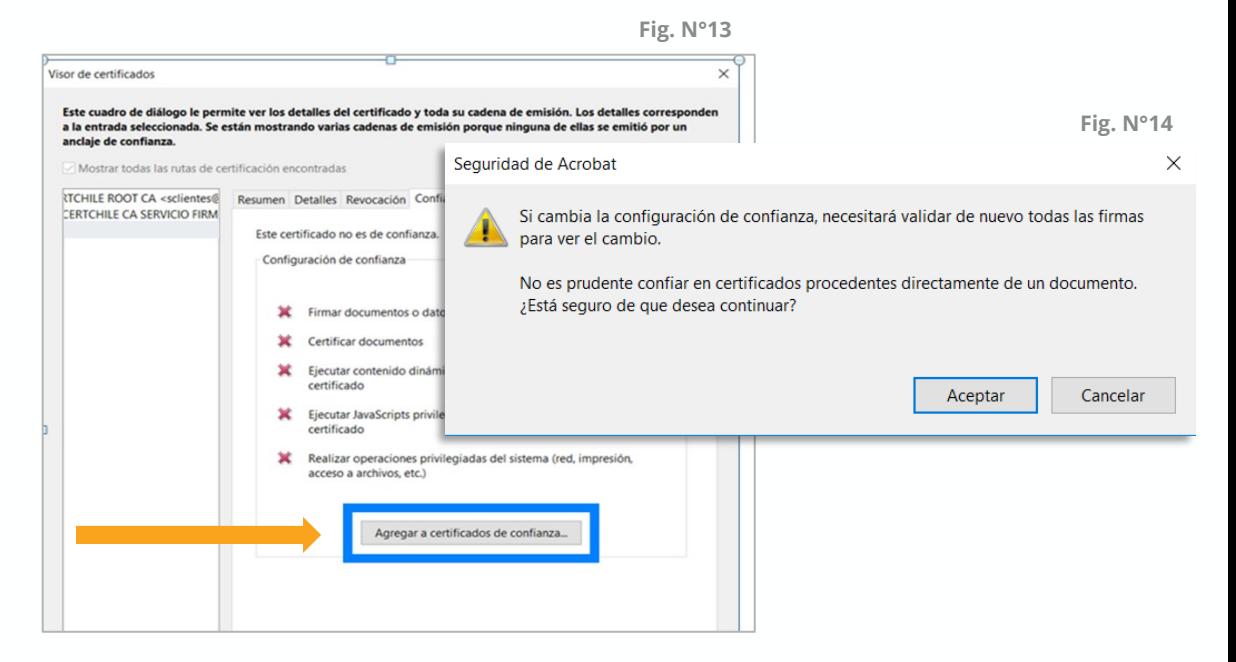

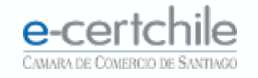

### **ADOBE READER DC**

Debe marcar **todos los ítems (Fig. N° 15)**, hacer clic en **Aceptar** y clic en el botón **Validar firma**.

Su firma quedará como **válida (Fig. N° 16)**.

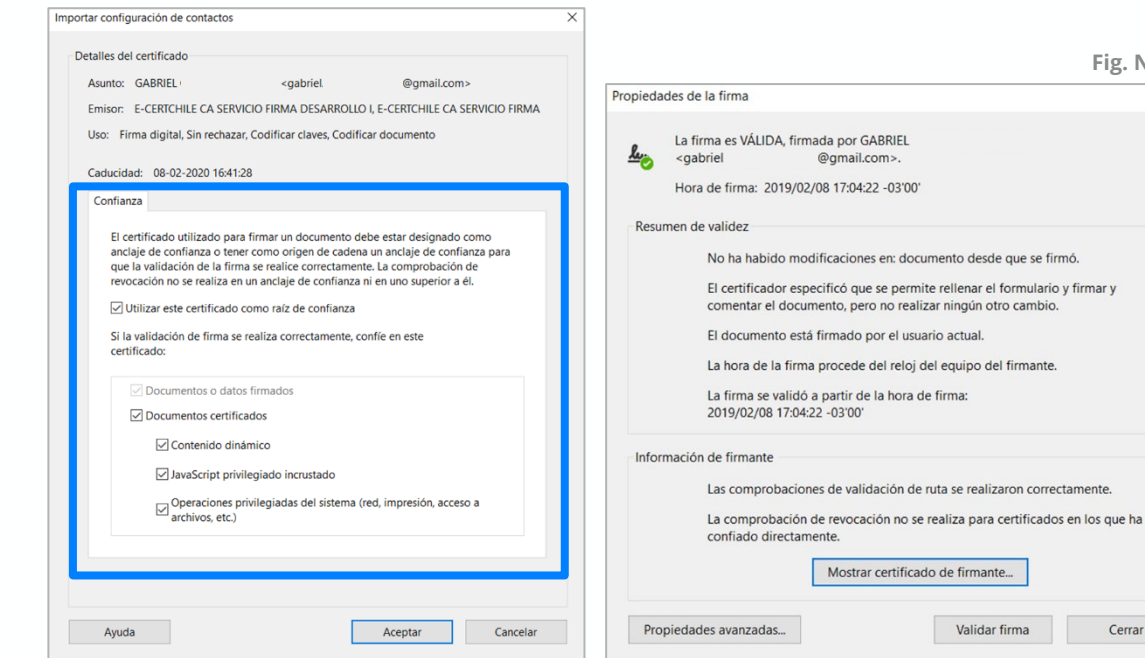

**Fig. N°15**

**Fig. N°16**

nente

Cerrar

 $\times$ 

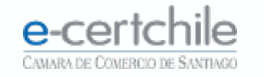

# e-certchile CAMARA DE COMERCIO DE SANTIAGO

t, Atención Comercial y Soporte Técnico 600 3620 400 / Escríbenos por WhatsApp (+56 2) 3340 7500 **Q Casa Matriz:** Monjitas 392, Piso 17, Santiago, Chile. **Q Lugar de Atención Los Leones:** Av. Nueva Providencia 2260, Local 81. Santiago, Chile. www.e-certchile.cl

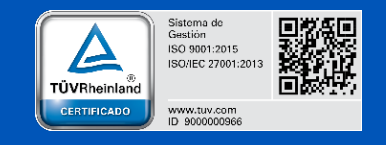

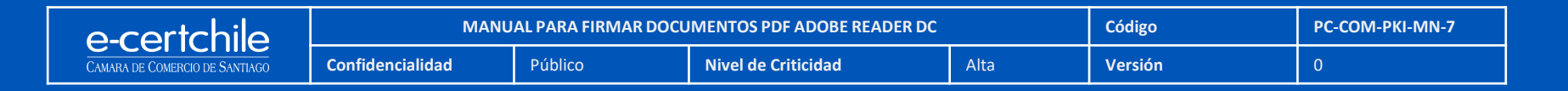